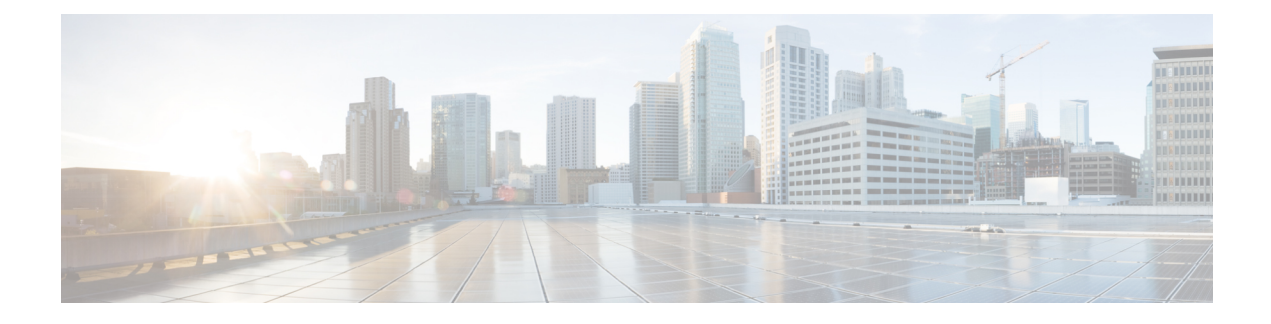

# **Common Ground Upgrade**

- [Preupgrade](#page-0-0) Overview, on page 1
- Common Ground [Preupgrade](#page-1-0) Task Flow, on page 2
- Common Ground [Preupgrade](#page-3-0) Tasks, on page 4
- [Common](#page-6-0) Ground Upgrade Task Flow, on page 7
- [Common](#page-11-0) Ground Upgrade Tasks, on page 12

## <span id="page-0-0"></span>**Preupgrade Overview**

The preupgrade process ensures that your systems have the necessary software to support your contact center. These tasks prepare the way for a successful upgrade of your Cisco contact center components to the new release.

#### **Upgrade Tools**

During the preupgrade process, use the following tools as required:

• User Migration Tool—A standalone Windows command-line application that is used for all upgrades that involve a change of domain. The tool exports all existing user accounts(config/setup and supervisors) in the source domain into a flat file. The file is used in the target domain during the upgrade.

You can download the User Migration Tool from [Cisco.com](http://software.cisco.com/download/type.html?mdfid=268439622&i=rm) by clicking **ICM User Migration Tool Software**.

• Regutil Tool—Used in Technology Refresh upgrades, exports the Cisco Systems, Inc. registry from the source machine during the preupgrade process. The output of the tool is required on the destination machine when running the Unified CCE Installer during the upgrade process.

You can download the Regutil Tool from [Cisco.com](http://software.cisco.com/download/type.html?mdfid=268439622&i=rm) by clicking **Contact Center Enterprise Tools**.

• Domain Manager—Used to provision Active Directory.

The Domain Manager Tool is delivered with the main installer.

• Upgrade.exe—Used to upgrade the schema of the logger, AW DB, HDS DB, and BA databases to a version compatible with the current CCE Software version. It is typically used when the installer fails to automatically upgrade the schema of the AW database. The other databases are typically upgraded using EDMT and not the installer.

Perform the following steps to use the tool:

<Install Drive>: \icm\bin>upgrade.exe -s <Server Name> -d <Database name> -dt <Database Type> -i <Instance Name>

Where

<Database Type> - can be either " **logger**" or "**hds**" or "**aw**" or "**ba**", depending on the database that requires the schema to be upgraded.

• Enhanced Database Migration Tool (EDMT)—A wizard application that is used for all upgrades to migrate the HDS, Logger, and BA databases during the upgrade process.

You can download the EDMT from [Cisco.com](https://software.cisco.com/download/type.html?mdfid=268439622&i=rm) by clicking **Cisco Enhanced Data Migration Tool Software Releases**.

The prerequisites for running EDMT are:

• EDMT also requires Microsoft<sup>®</sup> ODBC Driver 11 for SQL Server<sup>®</sup> andDriver 11 for SQL Server<sup>®</sup> and Visual C++ Redistributable for Visual Studio 2015 . The latest version of these packages can be downloaded from the Microsoft website. However, a copy of the same is also available in the **Prerequisites** folder of EDMT.

The EDMT displays status messages during the migration process, including warnings and errors. Warnings are displayed for informational purposes only and do not stop the migration. Errors stop the migration process and leave the database in a corrupt state. If an error occurs, restore the database from your backup, fix the error, and run the tool again.

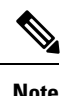

- If you are configuring SQL services to run as Virtual account (NT SERVICE) or Network Service account (NT AUTHORITY\NETWORK SERVICE), you must run EDMT as an administrator.
	- The installer, not the EDMT, upgrades the AW database for the Administration & Data Server.
- User Role Update Tool—A powershell script which is required to be executed in any one of the distributor boxes once after the upgrade. Logger, Router and distributor services should be running before running this tool. The User Role Update tool gets the AD security group membership (config and setup groups) of the users in **User\_Group table** and update the **UserRole** column.

## <span id="page-1-0"></span>**Common Ground Preupgrade Task Flow**

Perform the following Common Ground preupgrade tasks in any order.

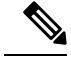

**Note** The Common Ground upgrade assumes the host server runs on Windows Server 2012 R2.

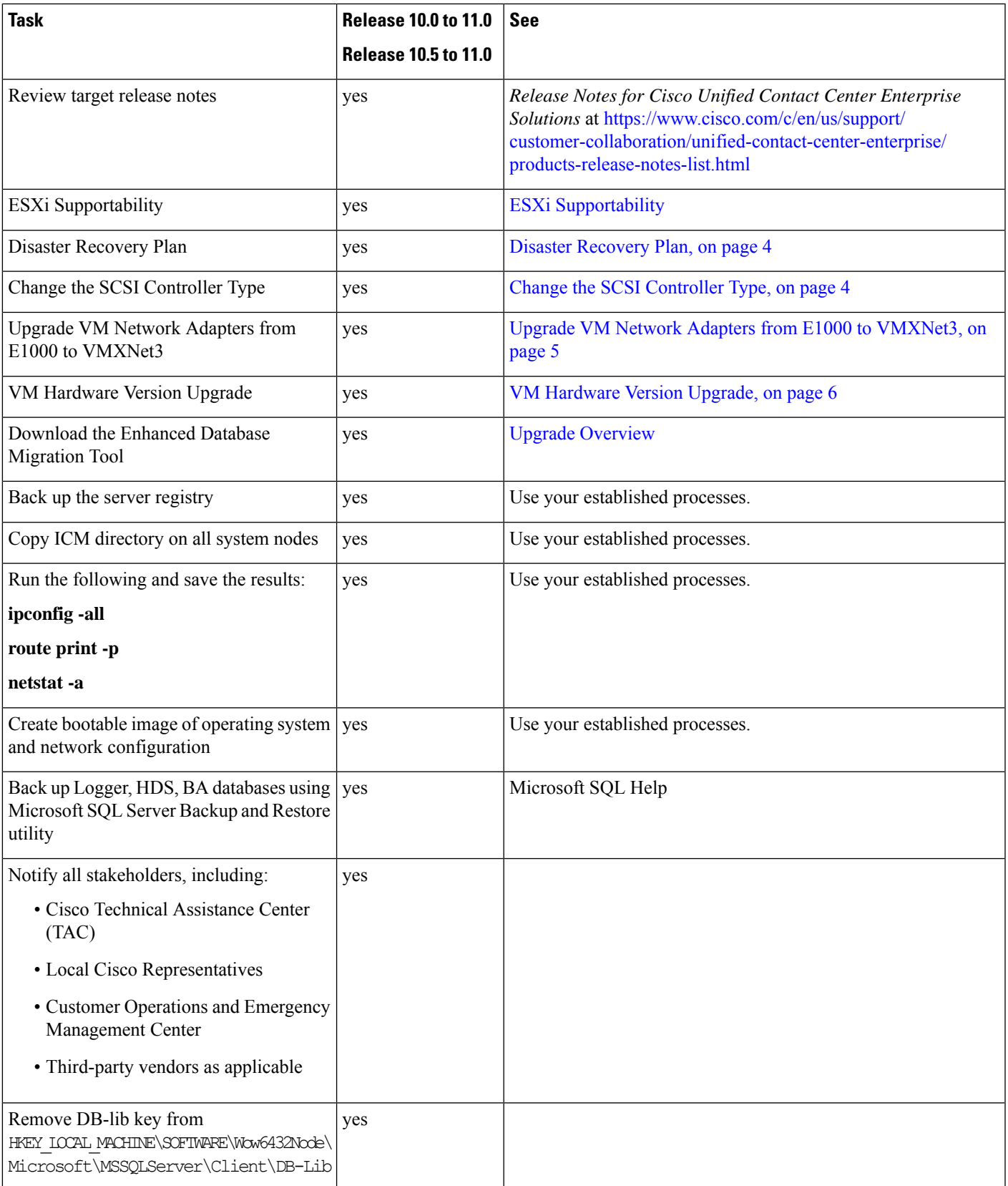

# <span id="page-3-0"></span>**Common Ground Preupgrade Tasks**

## **Disable Configuration Changes**

#### **Procedure**

**Step 1** To disable configuration changes during the upgrade, set the following registry key to 1 on the Side A Call Router: **HKEY\_LOCAL\_MACHINE\SOFTWARE\Cisco Systems, Inc.\ICM\<instance name>\Router A\Router\CurrentVersion\Configuration\Global\DBMaintenance**. **Step 2** Confirm that configuration changes are disabled by attempting to save a configuration change.

When you try to save the change, a message is displayed confirming the change failure.

### <span id="page-3-1"></span>**Disaster Recovery Plan**

Before you start the upgrade process, take a snapshot of the virtual machines on which you are performing an upgrade. Take the snapshot with the VM powered off to reduce the Size of the snapshots and post successful migration to UCCE 11.0(1), Snapshots have to be removed to avoid performance impacts.

It's preferred to take a backup of Virtual Machine OVA as well. In case of Snapshot reversal failure, We still have one more backup.

### <span id="page-3-2"></span>**Change the SCSI Controller Type**

**Procedure**

LSI Logic Parallel is not supported with Windows Server 2012. If the virtual machine has SCSI Controller type as LSI Logic Parallel, you must change it to LSI Logic SAS.

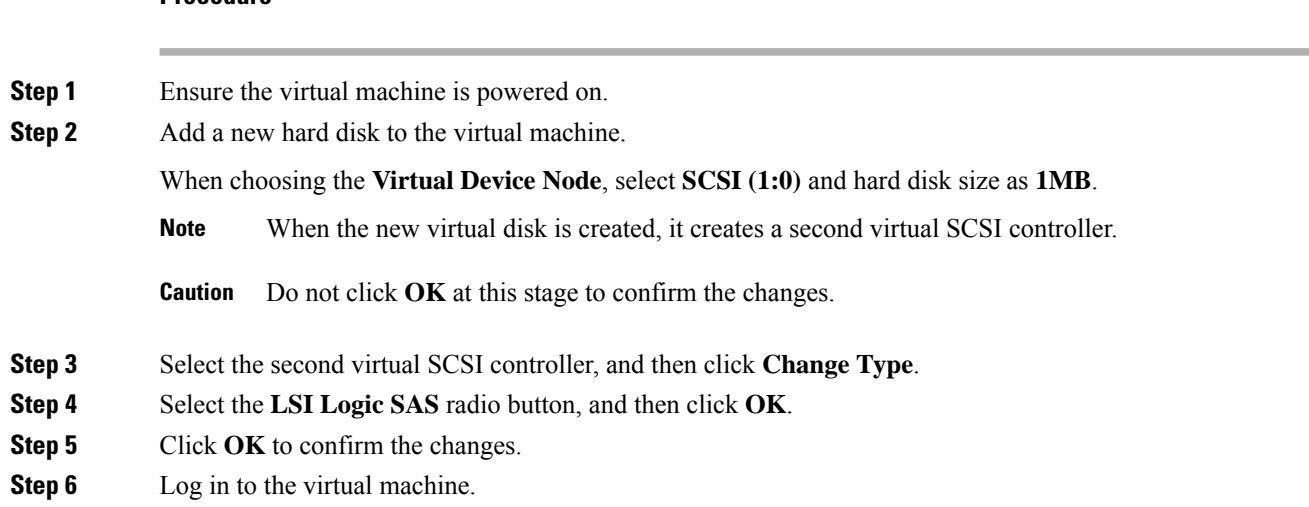

The operating system automatically detects the new SCSI controller and adds the driver for LSI Logic SAS.

- **Step 7** In Device Manager, under **Storage controllers**, ensure that the controller is listed as **LSI Adapter SAS 3000 Series**.
- **Step 8** Power down the virtual machine.
- **Step 9** Remove the newly added virtual disk. Ensure that you select the **Remove from virtual machine and delete files from disk** option.

Selecting this option purges the new disk from the data store.

The controller is removed automatically.

**Step 10** Change the first virtual controller to the LSI Logic SAS setting.

- **Step 11** Power on the virtual machine.
- **Step 12** Usually, Windows displays a message telling you to restart the virtual machine for the changes to take effect. If this message is not displayed, restart the virtual machine manually.

### <span id="page-4-0"></span>**Upgrade VM Network Adapters from E1000 to VMXNet3**

Before you upgrade the VM's operating system from Windows Server 2008 R2, upgrade the VM network adapters to VMXNet3. Unified CCE 11.0(1) requires VMXNet3 network adapters. If you upgrade the operating system to Windows Server 2012 R2 without upgrading to VMXNet3, the static IP configuration on the ethernet adapter resets to automatic after the Windows upgrade.

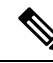

**Note**

VMware deprecated support for E1000 Ethernet Controllers from ESXi 5.5 onwards: [http://kb.vmware.com/](http://kb.vmware.com/selfservice/microsites/search.do?language=en_US&cmd=displayKC&externalId=2056935) [selfservice/microsites/search.do?language=en\\_US&cmd=displayKC&externalId=2056935](http://kb.vmware.com/selfservice/microsites/search.do?language=en_US&cmd=displayKC&externalId=2056935)

#### **Procedure**

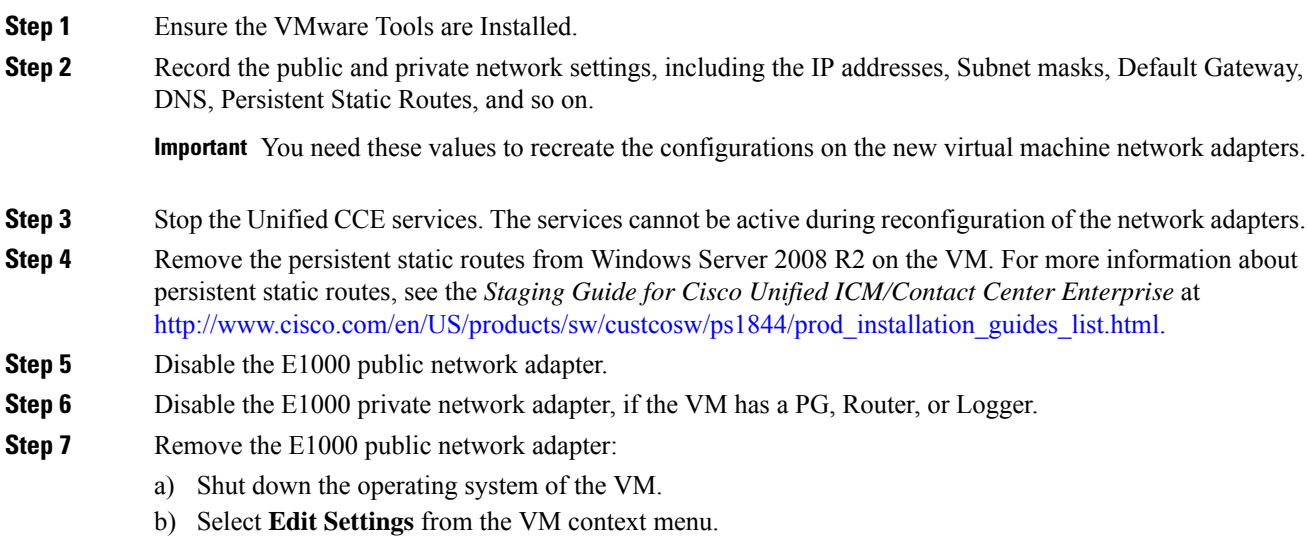

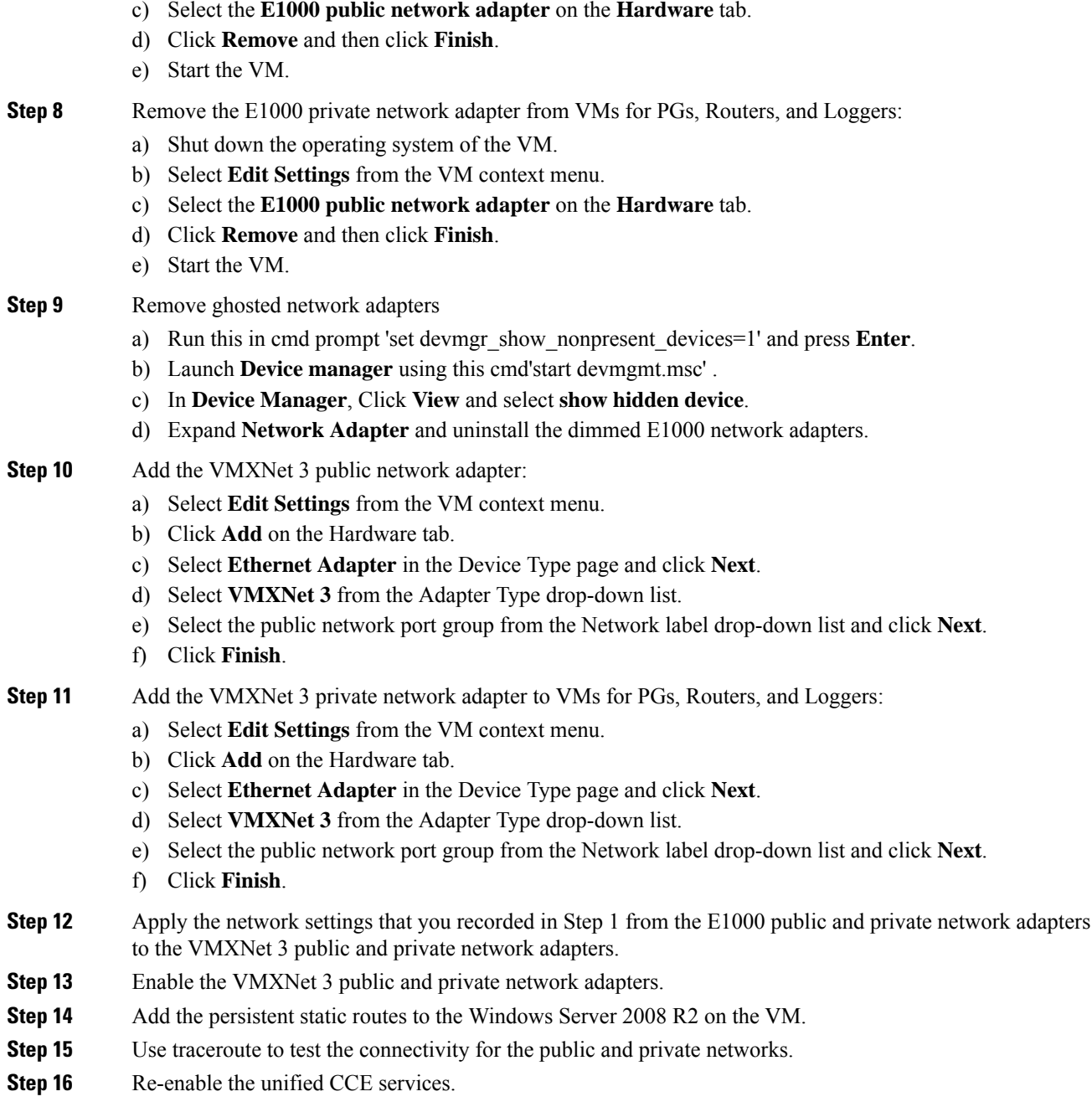

# <span id="page-5-0"></span>**VM Hardware Version Upgrade**

In the VSphere Client, ensure that you have upgraded the VM hardware version to 9. Download VMware Vsphere Powercli tool and use it to complete this procedure. Ensure the VM is powered off during this procedure.

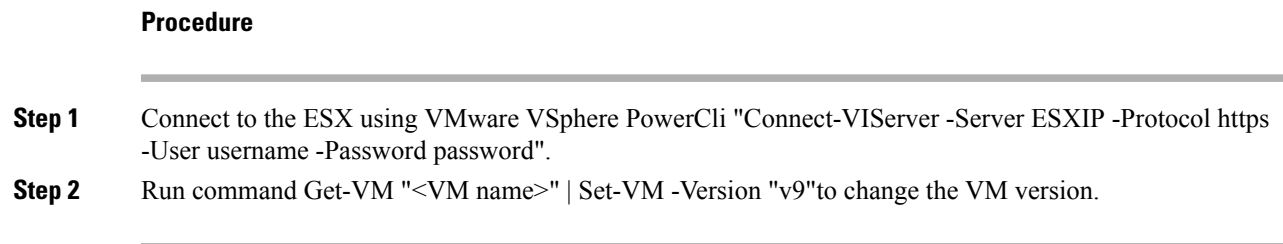

## **Increase the Provisioned Disk Size for Unified Intelligence Center VMs (Standalone and Coresident)**

#### **Procedure**

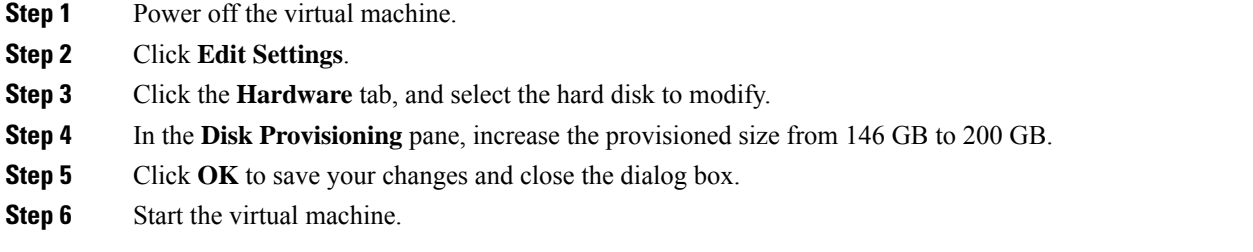

# <span id="page-6-0"></span>**Common Ground Upgrade Task Flow**

For the Unified CCE core components, there is a general flow for redundant systems to ensure that contact center operation continues during the entire upgrade process. Sides A and B are brought down, upgraded, tested, and brought back up in a sequence that ensures continuous operation of the contact center.

For Common Ground upgrades, perform the following upgrade tasks:

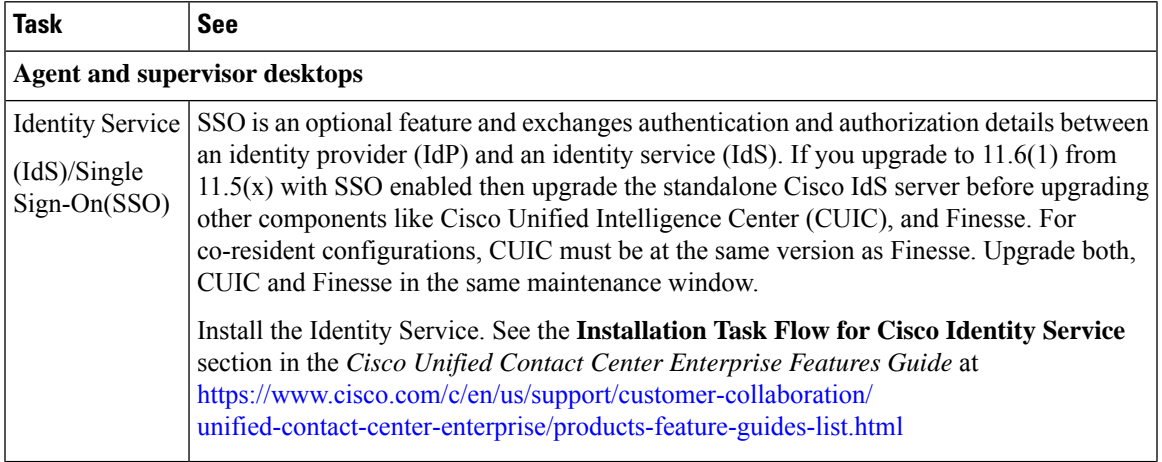

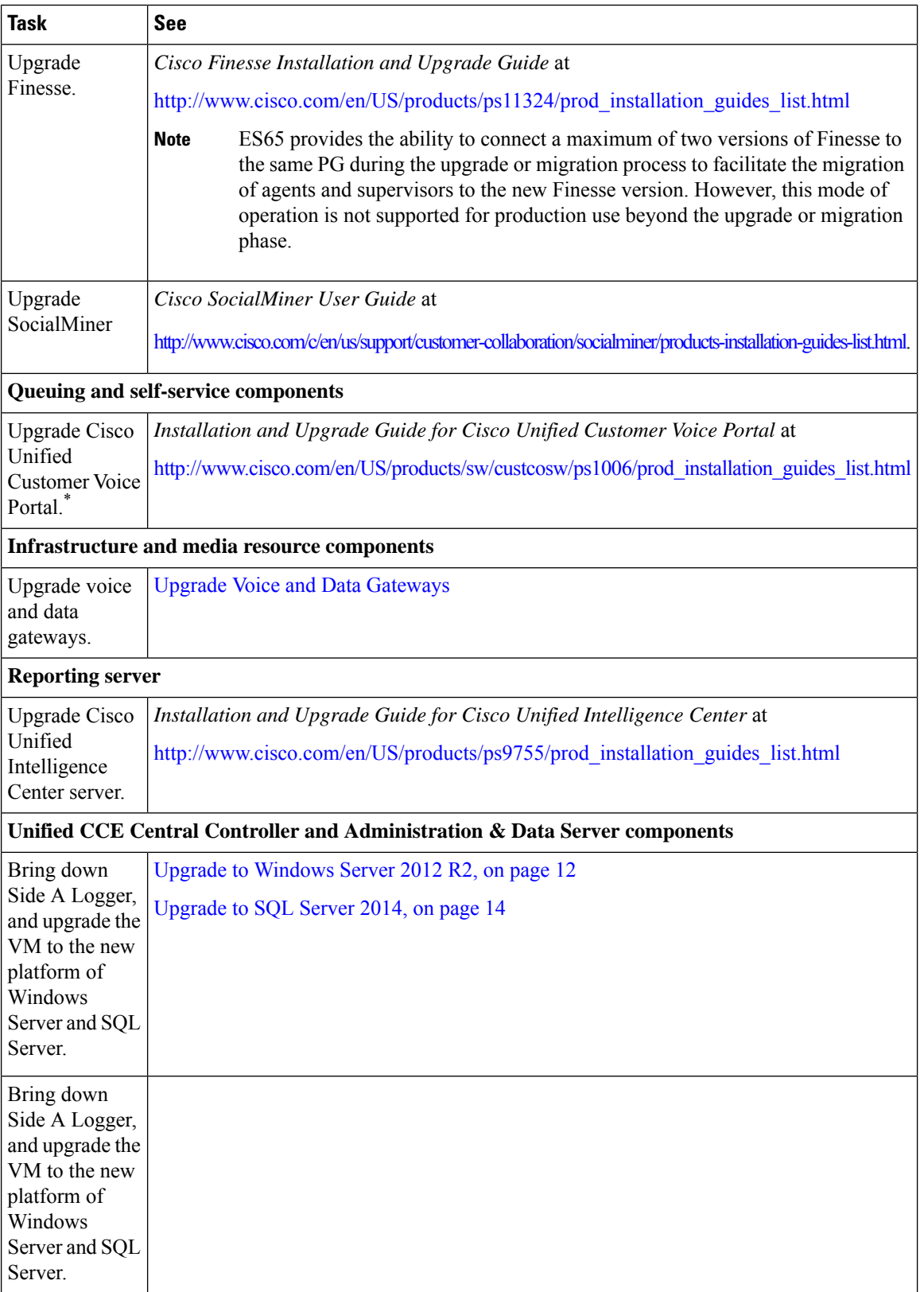

 $\mathbf I$ 

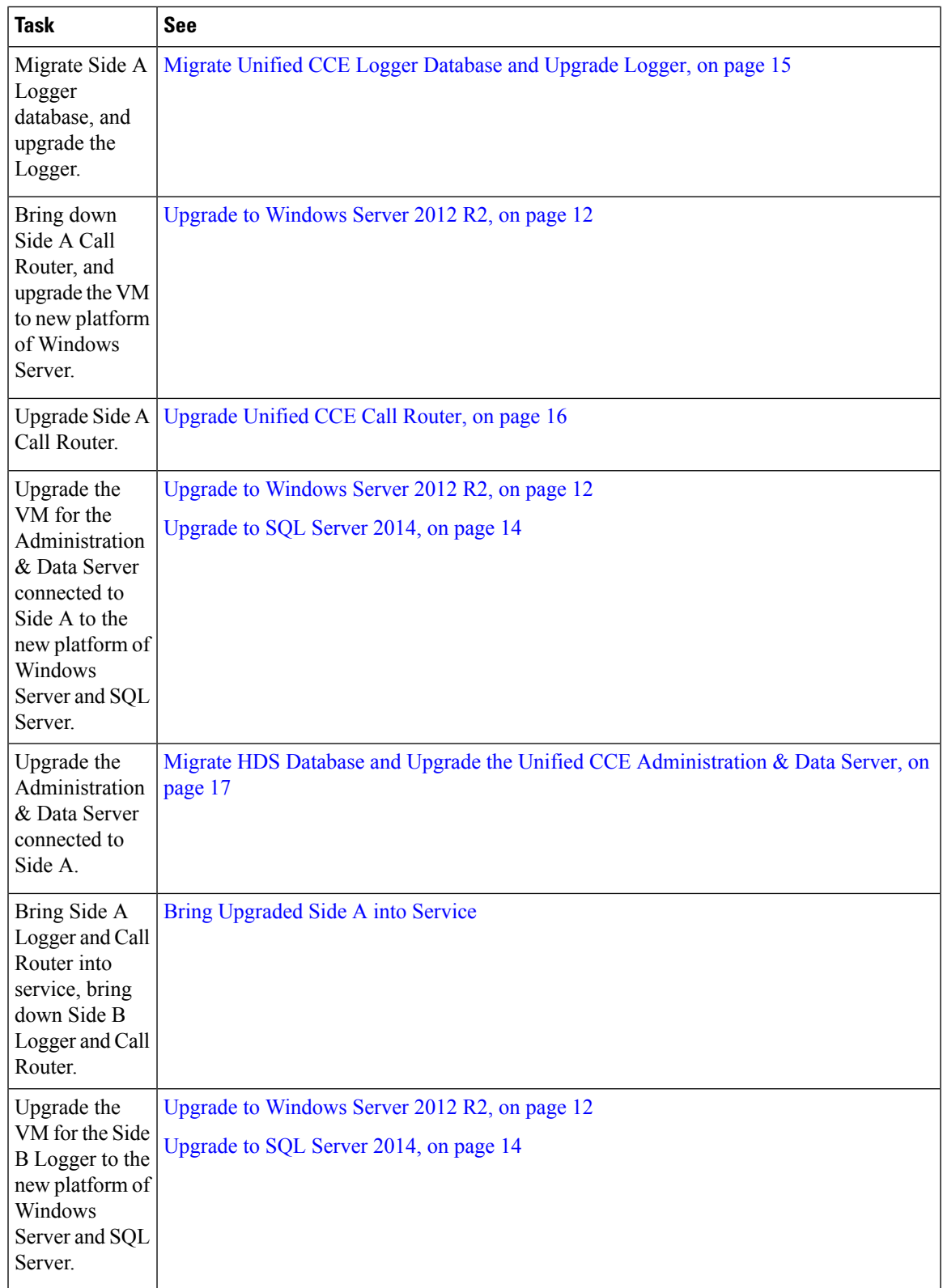

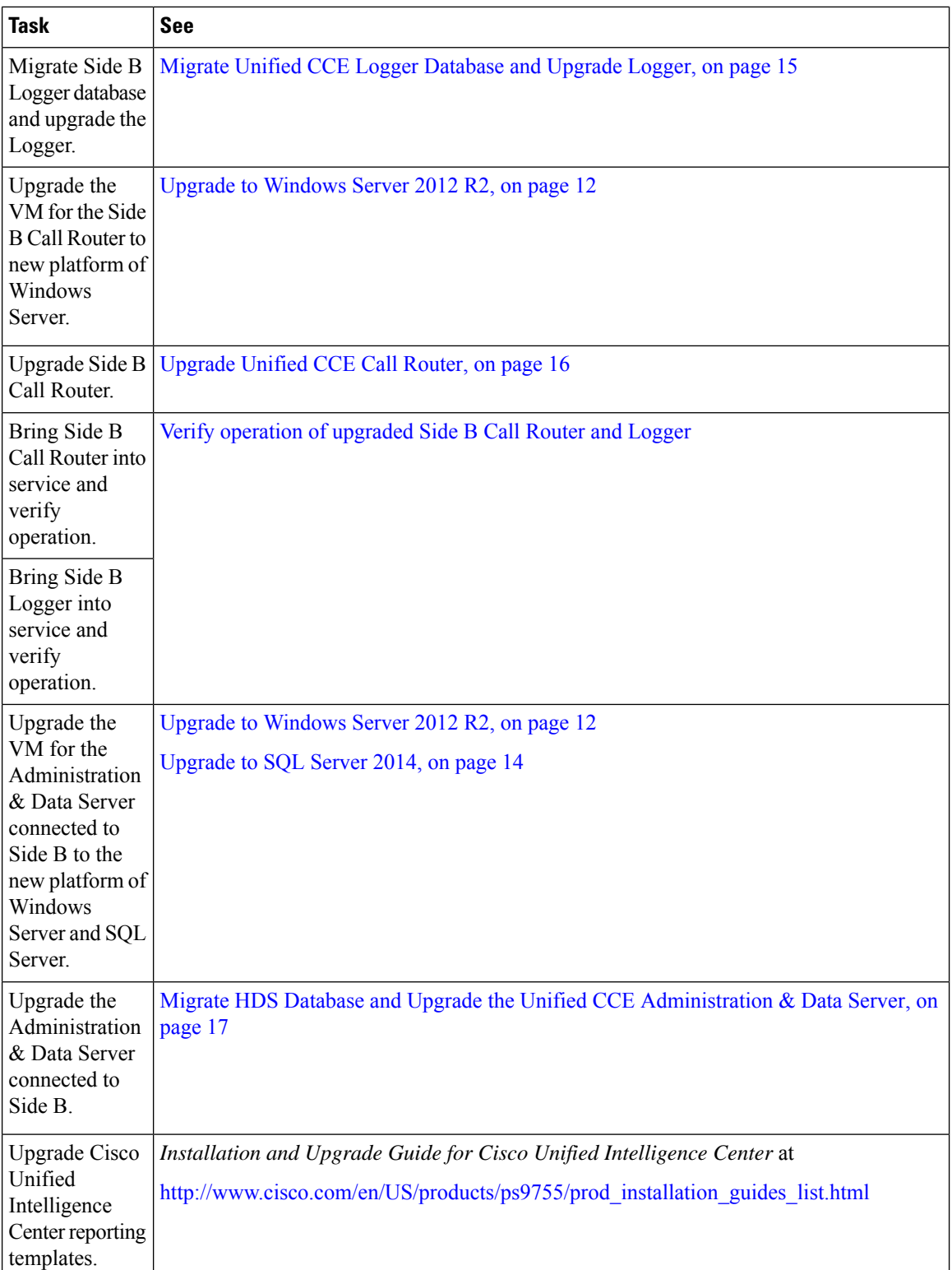

 $\mathbf I$ 

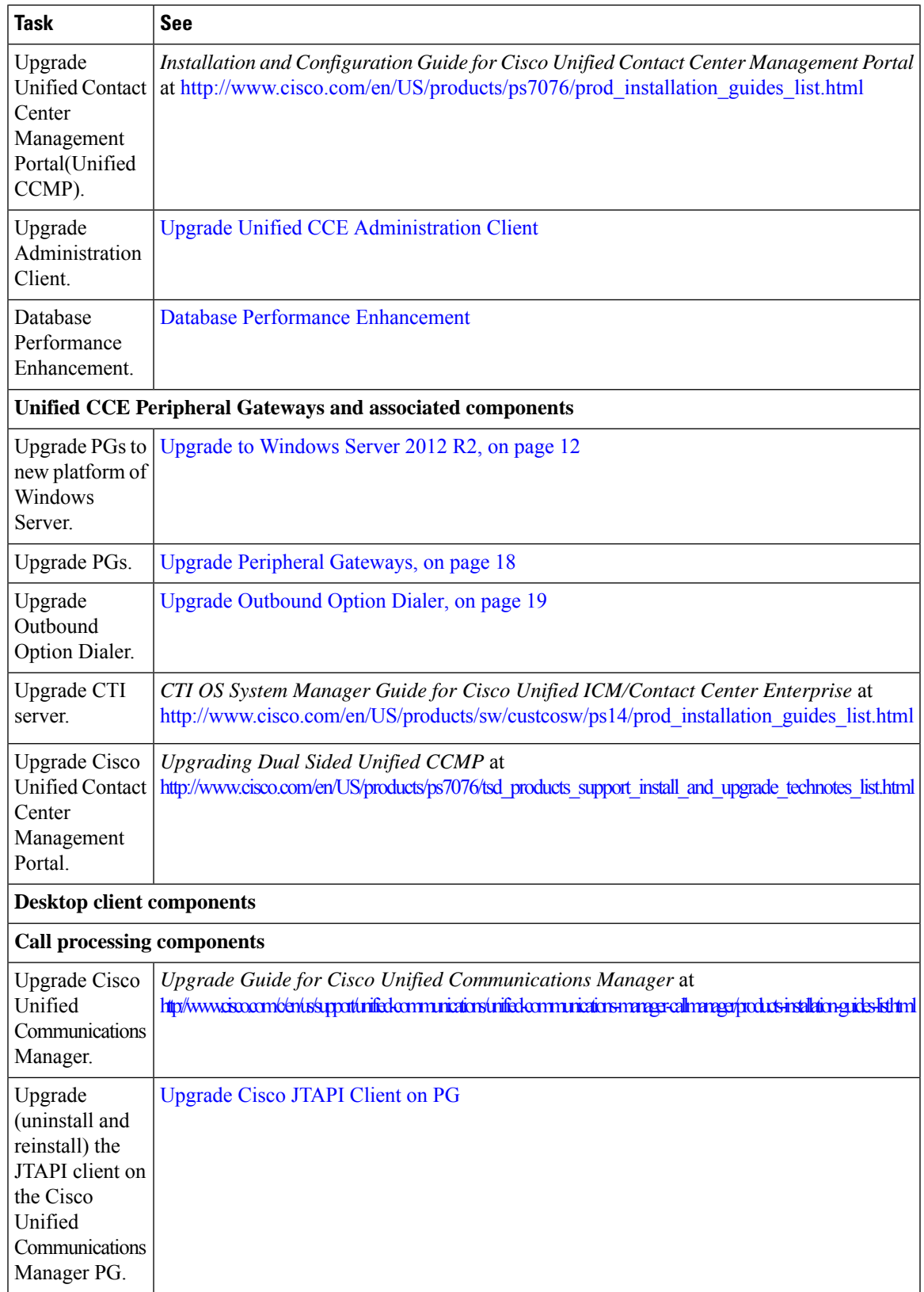

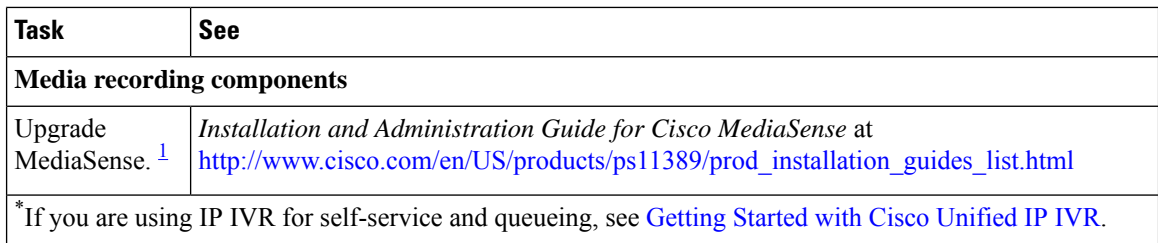

<span id="page-11-2"></span><sup>1</sup> UCCE 11.0(1) supports only Cisco MediaSense 11.5.

#### **Related Topics**

Multistage Upgrades and [Maintenance](ucce_b_cce-install-upgrade-guide_chapter6.pdf#nameddest=unique_288) Windows

## <span id="page-11-0"></span>**Common Ground Upgrade Tasks**

The following section provides instructions about upgrading the virtual environment and the Unified CCE components. For instructions about upgrading non-Unified CCE components in a Unified CCE solution, for example Finesse and CUIC, see the links to component-specific documents in the [Common](#page-6-0) Ground Upgrade Task [Flow,](#page-6-0) on page 7.

### <span id="page-11-1"></span>**Upgrade to Windows Server 2012 R2**

Microsoft supports in-place upgrade of the operating system and SQL. This topic does not provide instructions for upgrading to Microsoft Windows Server 2012 R2. For this information, see the corresponding Microsoft documentation. This topic only highlights the actions that you perform before you attempt the upgrade and after you complete the upgrade of the operating system.

```
Ú
```
Unified CCE 11.0(x) supports only Windows Server 2012 R2. For information about supported editions or service packs, see the Unified CCE Solution Compatibility Matrix at [http://docwiki.cisco.com/wiki/](http://docwiki.cisco.com/wiki/Compatibility_Matrix_for_Unified_CCE) [Compatibility\\_Matrix\\_for\\_Unified\\_CCE.](http://docwiki.cisco.com/wiki/Compatibility_Matrix_for_Unified_CCE) **Important**

#### **Before you begin**

• Using Unified CCE Service Control, stop all Unified CCE services on the Unified CCE servers that you are upgrading, and set the startup type as **Manual**.

If you are upgrading the Logger, ensure that you have disabled configuration changes by performing the following steps:

- **1.** On the A side of the CallRouter in the system that you are upgrading, set the HKEY LOCAL MACHINE\Software\Cisco Systems, Inc.\ICM\<instance\_name>\RouterA\Router\CurrentVersion\Configuration\Global\DBMaintenance key to 1 .
- **2.** On the B side of the CallRouter in the system that you are upgrading, set the HKEY LOCAL MACHINE\Software\Cisco Systems, Inc.\ICM\<instance\_name>\RouterB\Router\CurrentVersion\Configuration\Global\DBMaintenance key to 1.
- **3.** Verify that configuration changes are prevented. When you attempt to save a configuration change, you should see the following message: Failed to update the database. Exclusive access to the CallRouter denied because configuration changes are currently disabled in the router registry.
- If the virtual machine has SCSI Controller type as LSI Logic Parallel, change it to LSI Logic SAS. For more information, see Change the SCSI [Controller](#page-3-2) Type, on page 4.
- If you did not already upgrade the VM network adapters to VMXNet3, upgrade them before upgrading the OS. see Upgrade VM Network Adapters from E1000 to [VMXNet3,](#page-4-0) on page 5.
- Upgrading to Windows Server 2012 R2 may delete the persistent static routes and static network configurations(for private and public interfaces). Record your configurations before starting the upgrade process, and reconfigure it after the upgrade completes.

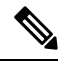

If your persistent static route uses the private interface IP address as the gateway IP, change it to use the local gateway IP. **Note**

For more information about persistent static routes, see the *Staging Guide for Cisco Unified ICM/Contact Center Enterprise* at [http://www.cisco.com/c/en/us/support/customer-collaboration/](http://www.cisco.com/c/en/us/support/customer-collaboration/unified-contact-center-enterprise/products-installation-guides-list.html) [unified-contact-center-enterprise/products-installation-guides-list.html](http://www.cisco.com/c/en/us/support/customer-collaboration/unified-contact-center-enterprise/products-installation-guides-list.html).

• Ensure that the VM does not have a ghosted network adapter before the upgrade.

During an upgrade, you can lose Static Network configuration if there is a ghosted network adapter on the VM.

Make any ghosted network adapter visible and uninstall it from the device manager before the upgrade to Windows Server 2012 R2 Standard. See Upgrade VM Network Adapters from E1000 to [VMXNet3,](#page-4-0) on [page](#page-4-0) 5.

- In the vSphere Client, ensure that you have upgraded the VM hardware version to the version 9.
- Change the guest operating system to Microsoft Windows Server 2012 (64 bit). To do so, right-click the virtual machine, select **Edit settings** > **Options** > **General Options** and select the guest operating system as **Microsoft Windows Server 2012 (64 bit)** and ensure the VM is powered off during this procedure.
- Ensure that the virtual machine has enough space before the upgrade. Operating System upgrade to Windows Server 2012 requires minimum of 16-GB primary hard disk space. If the virtual machine is a Logger/Distributor machine, the upgrade to SQL Server 2014 Standard or Enterprise edition requires an extra 6 GB.

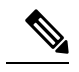

If you are performing the Windows upgrade on an AW-only server that does not have 16 GB, then upgrade the AW-only server using Technology Refresh. **Note**

#### **What to do next**

After upgrading your operating system to Windows Server 2012 R2, do the following:

• Remove the previous windows installation. see *Remove Previous Windows Installation*.

- Multilingual language pack will be uninstalled. Install the language pack manually.For more information on installing language pack, see Microsoft documentation at [http://www.microsoft.com/OEM/en/](http://www.microsoft.com/OEM/en/installation/downloads/Pages/Windows-Server-2012-Language-Packs.aspx#fbid=bSYXlh5sO3X) [installation/downloads/Pages/Windows-Server-2012-Language-Packs.aspx#fbid=bSYXlh5sO3X](http://www.microsoft.com/OEM/en/installation/downloads/Pages/Windows-Server-2012-Language-Packs.aspx#fbid=bSYXlh5sO3X).
- Check the persistent static routes and static network configurations (for private and public interfaces). If the network settings are lost, reconfigure it manually.

#### **Related Topics**

Change the SCSI [Controller](#page-3-2) Type, on page 4 Set Up Virtual [Machines](ucce_b_cce-install-upgrade-guide_chapter3.pdf#nameddest=unique_34) [Technology](ucce_b_cce-install-upgrade-guide_chapter1.pdf#nameddest=unique_17) Refresh Upgrades Upgrade VM Network Adapters from E1000 to [VMXNet3,](#page-4-0) on page 5

#### **Remove Previous Windows Installation**

#### **Before you begin**

Enable **Desktop Experience** feature under **User Interfaces and Infrastructure** from Server Manager. This step is necessary for the disk cleanup process.

#### **Procedure**

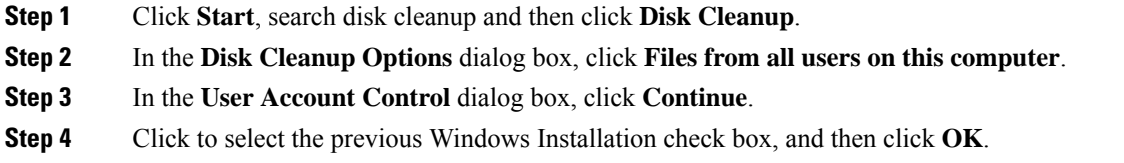

### <span id="page-13-0"></span>**Upgrade to SQL Server 2014**

Microsoft supports in-place upgrade of operating system and SQL Server. After you upgrade the operating system, upgrade to SQL Server 2014.

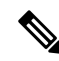

**Note**

*Unified CCE Solution Compatibility Matrix* at [https://www.cisco.com/c/en/us/support/customer-collaboration/](https://www.cisco.com/c/en/us/support/customer-collaboration/unified-contact-center-enterprise/products-device-support-tables-list.html) [unified-contact-center-enterprise/products-device-support-tables-list.html](https://www.cisco.com/c/en/us/support/customer-collaboration/unified-contact-center-enterprise/products-device-support-tables-list.html)

#### **Before you begin**

- The upgrade to SQL Server 2014 requires a minimum of 6-GB hard disk space. Ensure that the virtual machine has the required space before you begin the upgrade.
- Ensure that the virtual machine has SQL Server 2008 R2 SP2. Ensure that your SQL Server 2008 R2 installation works properly. Set the SQL Server service to **Active** state during the upgrade.
- If the virtual machine has SQL Server 2008 R2 Enterprise, then upgrade to SQL Server 2014 Enterprise version only. However, if the virtual machine has SQL 2008 R2 Standard Edition, it can be upgraded to either SQL Server 2014 Standard or Enterprise Edition.
- If present, remove DB-lib registry key from the location HKEY\_LOCAL\_MACHINE\SOFTWARE\Wow6432Node\Microsoft\MSSQLServer\Client\DB-Lib before starting the SQL upgrade.

#### **Procedure**

- **Step 1** Run the SOL Server 2014 Standard or Enterprise Edition installer. Consult Microsoft documentation as needed.
- **Step 2** Step through the wizard. As appropriate, accept the default or choose the correct instance for your deployment. Select **Rebuild** on the **Full-Text Search Upgrade Options** page.
- **Step 3** After the upgrade, change the SQL Server and SQL Server Agent service accounts to Virtual accounts. To change to Virtual account:
	- **a.** Open SQL Server 2014 Configuration Manager.
	- **b.** Under **SQL server services**, right-click **SQL Server(MSSQLSERVER)**, and select **Properties**.
	- **c.** Select **This Account**.
	- **d.** In the **Account Name** field, enter **NT SERVICE\MSSQLSERVER**.
	- **e.** Leave the **Password** field blank. See Microsoft documentation on Windows service accounts and permissions for more information at [https://msdn.microsoft.com/en-us/library/ms143504.aspx.](https://msdn.microsoft.com/en-us/library/ms143504.aspx)
	- **f.** Click **OK**.

Repeat the same steps for SQL Server Agent with Account Name as **NT SERVICE\SQLSERVERAGENT** and start the services.

While you can use the Network or Local Services account instead of the Virtual account, using the Virtual account provides security. **Note**

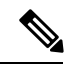

**Note**

- SQL Server Client Tools of SQL Server 2008 R2 remain on the server along with the same tools of SQL Server 2014. These tools include SQL Server Management Studio, SQL Server Profiler, the Database Engine Tuning Advisor, sqlcmd, and osql.
- SQL Server 2014 supports importing of settings from earlier versions of SQL Server Client Tools.

### <span id="page-14-0"></span>**Migrate Unified CCE Logger Database and Upgrade Logger**

To upgrade the Logger, you do the following tasks:

• Migrate the Logger database.

- if you use Outbound option, migrate the outbound option database.
- Install the new software.

#### **Before you begin**

Before you perform this procedure, ensure that you have upgraded the VM to the new platform of Windows Server and SQL Server.

#### **Procedure**

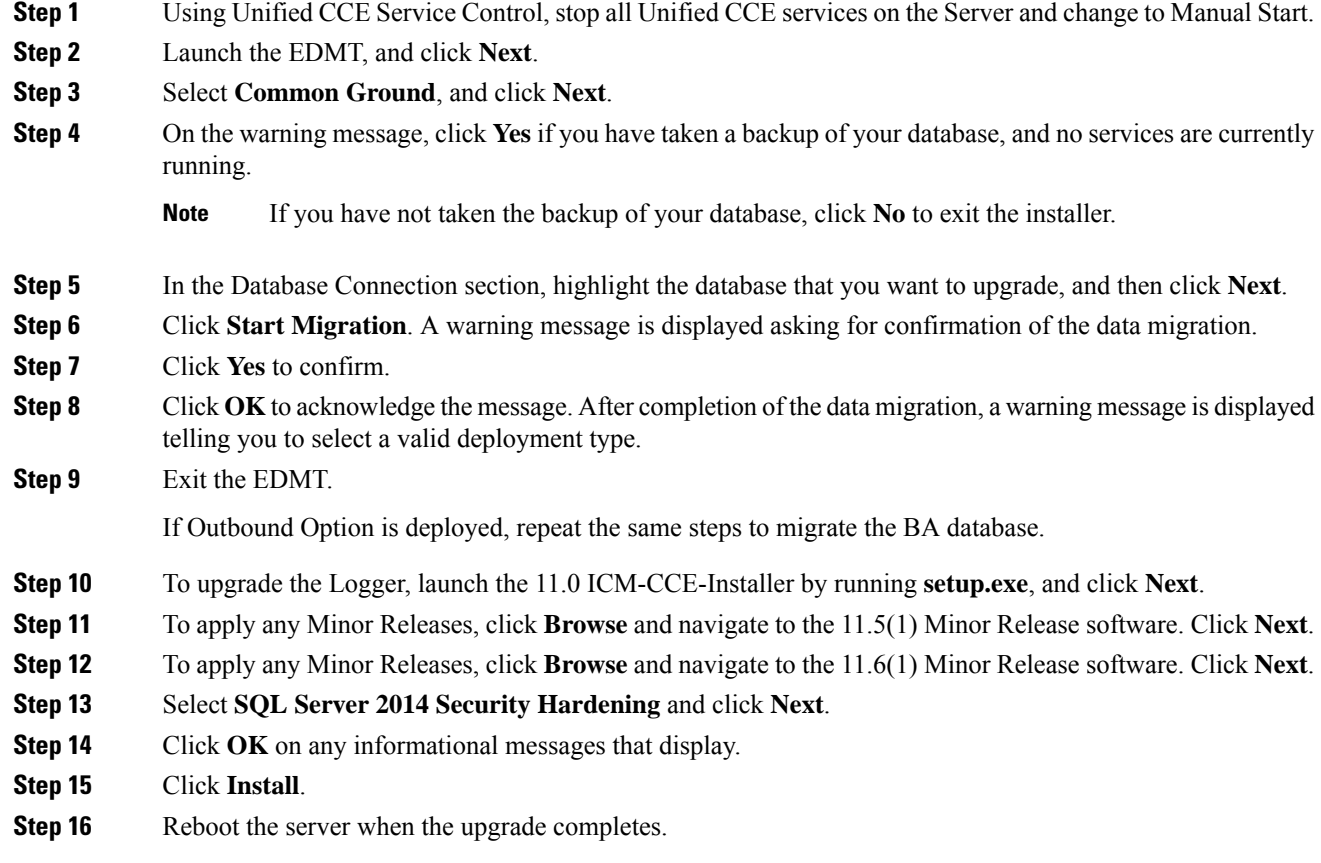

#### **Related Topics**

[Upgrade](#page-13-0) to SQL Server 2014, on page 14

Upgrade to [Windows](#page-11-1) Server 2012 R2, on page 12

## <span id="page-15-0"></span>**Upgrade Unified CCE Call Router**

#### **Before you begin**

Before you perform this procedure, ensure that you have upgraded the virtual machine to new platform of Windows. For more information, see Upgrade to [Windows](#page-11-1) Server 2012 R2, on page 12.

#### **Procedure**

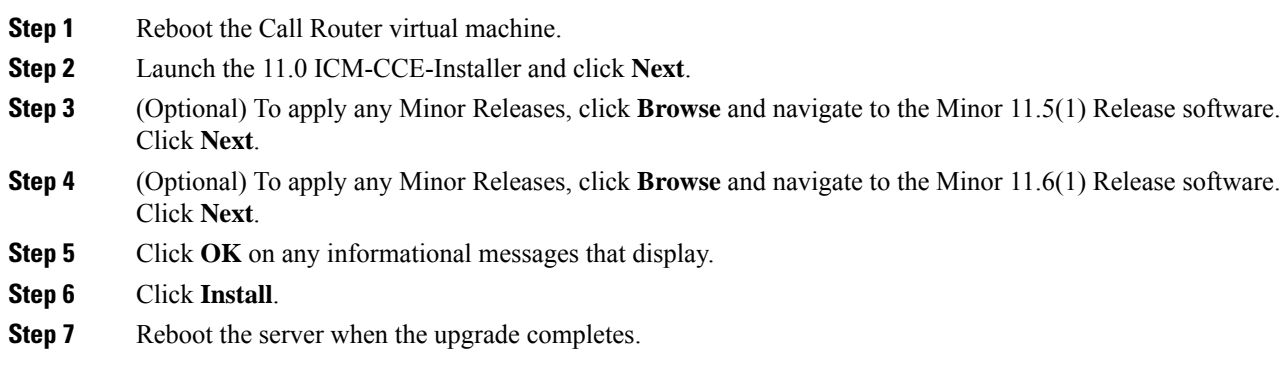

## <span id="page-16-0"></span>**Migrate HDS Database and Upgrade the Unified CCE Administration & Data Server**

The deployment of the Administration & Database Server determines which tools to use for an upgrade:

- For an AW-only deployment, the EDMT is not required; the ICM-CCE-Installer completes the upgrade.
- For any deployment that involves an HDS database, use the EDMT to migrate the HDS database before running the installer.

#### **Before you begin**

Before you perform this procedure, ensure that you have upgraded the VM to the compatible versions of Windows Server and SQL Server.

#### **Procedure**

- **Step 1** Using Unified CCE Service Control, stop all Unified CCE services on the Server and change to Manual Start.
- **Step 2** For HDS-related deployments, launch the EDMT and click **Next**. Select **Common Ground** and click **Next**. Review or change the information that is displayed as required and click **Start Migration**. Click **Yes** on the warning message that displays. Exit the EDMT.
- **Step 3** Launch the 11.0 ICM-CCE-Installer and click **Next**.
- **Step 4** Optional: To apply any Minor Releases, click **Browse** and navigate to the 11.5(1) Minor Release software. Click **Next**.
- **Step 5** Optional: To apply any Minor Releases, click **Browse** and navigate to the 11.6(1) Minor Release software. Click **Next**.
- **Step 6** (Optional) Select **SQL Server 2014 Security Hardening** and click **Next**.
- **Step 7** Click **OK** on any informational messages that display.
- **Step 8** Click **Install**.
- **Step 9** Reboot the server when the upgrade completes.

The time required to complete a data migration varies in a direct relationship to the database size (the larger the database size, the longer it takes to migrate) and the server hardware performance level. **Note**

#### **Related Topics**

[Upgrade](#page-13-0) to SQL Server 2014, on page 14 Upgrade to [Windows](#page-11-1) Server 2012 R2, on page 12

### <span id="page-17-0"></span>**Upgrade Peripheral Gateways**

You can upgrade different Peripheral Gateways (PGs) within a contact center within different maintenance windows. However, upgrade all PGs that reside on the same virtual machine and their redundant PGs (Side A and then the corresponding Side B; or vice-versa) during the same maintenance window.

The following dependencies occur when upgrading the Unified Communications Manager PG:

- If your contact center uses the CTI OS component, upgrade the CTI OS server at the same time as the associated Unified Communications Manager PG.
- If your contact center uses Outbound Option, upgrade any Outbound Option Dialers that are associated with Unified Communications Manager PGs at the same time.
- When you upgrade the Unified Communications Manager application, upgrade the JTAPI client that is associated with the Unified Communications Manager PG at the same time.

#### **Before you begin**

Before you perform this procedure, ensure that you have upgraded the virtual machine to the new platform of Windows. For more information, see Upgrade to [Windows](#page-11-1) Server 2012 R2, on page 12.

#### **Procedure**

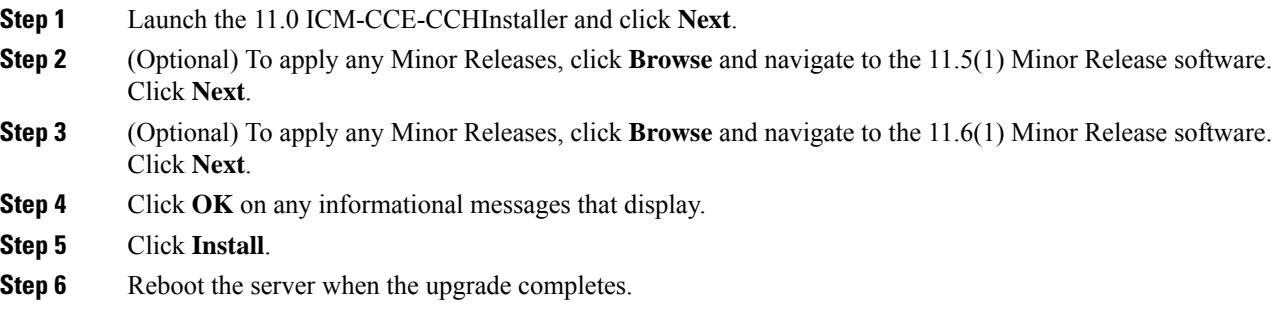

#### **Related Topics**

Set up [Peripheral](ucce_b_cce-install-upgrade-guide_chapter4.pdf#nameddest=unique_87) Gateways

## <span id="page-18-0"></span>**Upgrade Outbound Option Dialer**

During the upgrade, information about which contacts were called and which you need call islost for in-process outbound campaigns. Plan the timing of the upgrade accordingly.

#### **Procedure**

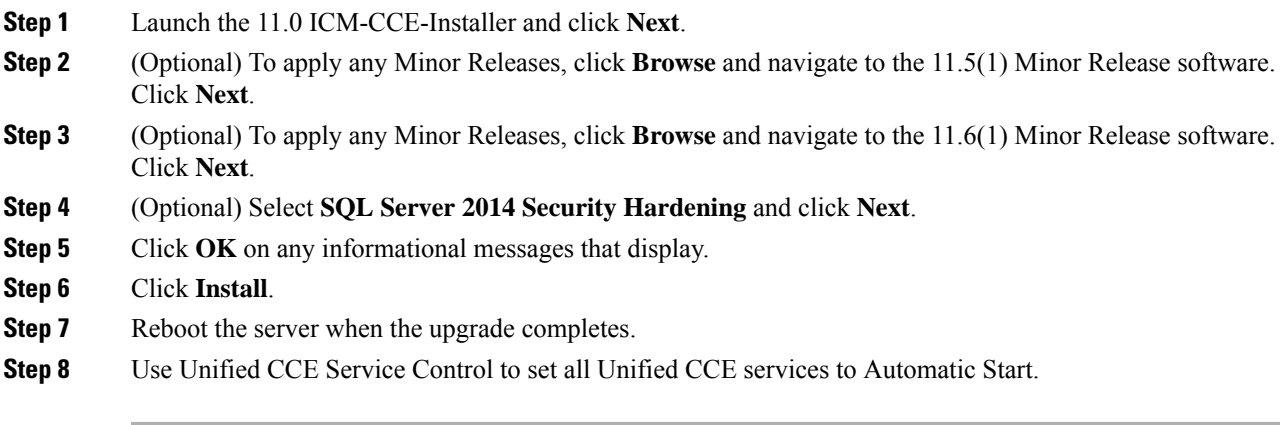

## **Upgrade Unified CCE Administration Client**

#### **Procedure**

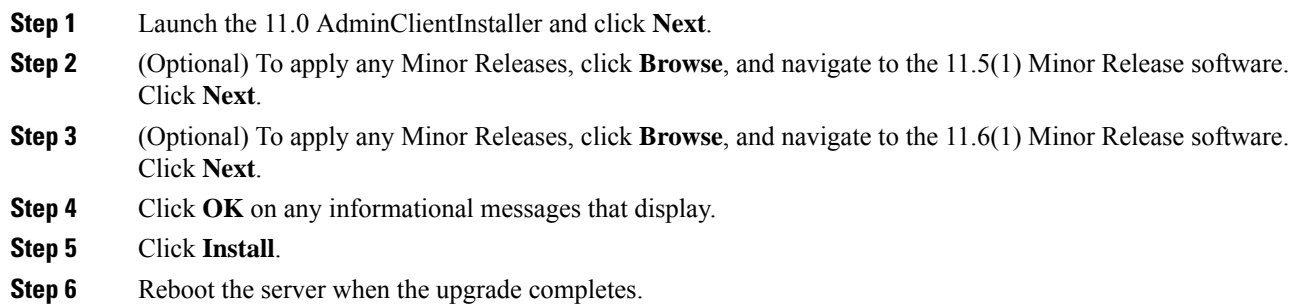

### **Enable Configuration Changes**

#### **Procedure**

**Step 1** To enable configuration changes during the upgrade, set the following registry key to 0 on the Side A Call Router: **HKEY\_LOCAL\_MACHINE\SOFTWARE\Cisco Systems, Inc.\ICM\<instance name>\Router A\Router\CurrentVersion\Configuration\Global\DBMaintenance**.

**Step 2** To confirm that configuration changes are enabled, save a configuration change.

Save your changes.